# TANGO software

## **GUÍA DE** IMPLEMENTACIÓN

### IMPORTACIONES

*Circuito de importaciones*

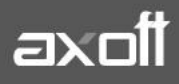

#### **CIRCUITO DE IMPORTACIONES**

#### **CONSIDERACIONES PREVIAS**

#### **Stock**

 **Artículos con Partidas**: Verifique que los artículos que usted desee importar estén parametrizados como USA PARTIDAS= S

#### **Compras con Importaciones**

- **Parámetros de Compras**: Ingresando desde Archivo/Carga Inicial/Parámetros de Compras/Solapa Importaciones, encontrará parámetros específicos para importaciones.
	- o **Edita número de embarque**: indica si usted desea administrar la numeración de los embarques manualmente. Si usted indica N, el sistema numera automáticamente.
	- o **Próximo número de embarque**: si la numeración de embarques es automática, este campo se actualiza automáticamente con el ingreso de cada embarque. Si usted desea alterar la secuencia de la numeración, puede setear el parámetro anterior en S e ingresar en este campo, el próximo número de embarque a ingresar.
	- o **Actualiza precios**: indica si usted desea que los costos de importación generados se registren como precios de última compra y de reposición.
- **Talonario**: Ingresando desde Archivos/Carga Inicial/Talonarios, deberá dar de alta un talonario para importaciones, completando el campo de tipo de comprobante: Orden de Importación
- **Conceptos de Compra**: Defina los Conceptos de Compras que utilizará desde Archivos/Actualizaciones/Conceptos de Compra.
- **Tipos de Gastos:** Defina los Conceptos de Compras que utilizará desde Archivos/Actualizaciones/Tipos de Gastos.

Teniendo parametrizado lo anteriormente mencionado, estará en condiciones de realizar la puesta en marcha del circuito de importaciones.

#### **PASO 1: INGRESO DE CARPETA DE IMPORTACIÓN**

Este proceso lo encontrara ingresando a Importaciones/Carpetas de Importación/Generación.

#### Compras e Importaciones

- 田 Archivos
- 田 Solicitudes de compra
- 田 Ordenes de compra
- 田 Comprobantes
- □ Importaciones
	- □ Carpetas de Importación Generación Modificación Asociación de Comprobantes Consulta Cierre Anulación

En la carga de la Orden de Importación, se le solicitarán los siguientes datos:

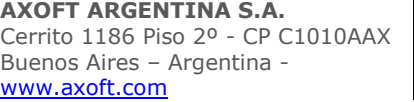

a) Talonario y Datos del proveedor

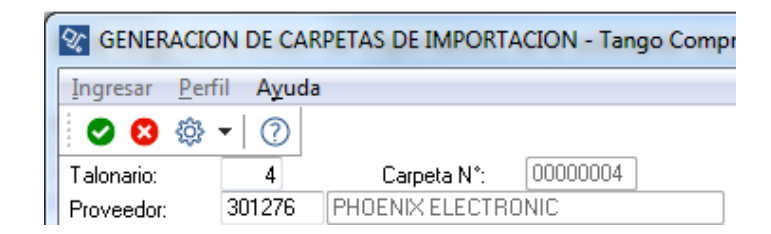

Al ingresar al proceso, deberá seleccionar el talonario previamente dado de alta y el proveedor correspondiente.

b) Fechas de Apertura, Vigencia y Carta de Crédito

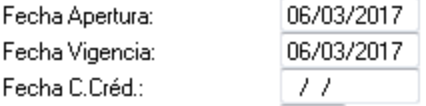

**Fecha de Apertura:** Indica la fecha en que se inició la operación de importación

**Fecha de Vigencia**: Indica hasta que fecha se considerara como válida la orden de importación. Al generar los embarques, el sistema validara que las fechas de embarque, de arribo a puerto y de vencimiento de los renglones, no sean posteriores a la fecha de vigencia.

**Fecha Carta de Crédito:** Si la importación se implementa a través de carta de crédito, puede utilizar esta fecha para indicar la apertura de la carta de crédito.

c) Moneda de la carpeta

La carpeta de importación deberá generarse en moneda corriente o en moneda extranjera contable, con la cotización de la moneda extranjera contable respecto a la moneda corriente.

d) Moneda de los ítems

El sistema permite indicar en que moneda están expresados los precios origen de cada ítem de la importación. Puede elegir tres opciones: Corriente, Extranjera u Otra.

Si elige Otra moneda, el sistema pedirá a continuación que ingrese la cotización origen.

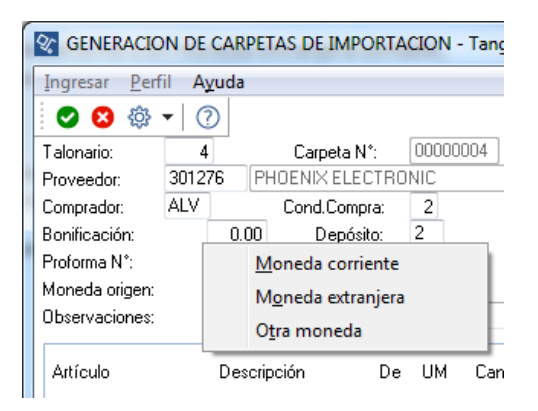

**AXOFT ARGENTINA S.A.** Cerrito 1186 Piso 2º - CP C1010AAX Buenos Aires – Argentina [www.axoft.com](http://www.axoft.com/)

**TANGO CENTRO DE CLIENTES** Cerrito 1214 - CP C1010AAZ Buenos Aires – Argentina +54 (011) 5031-8264 - +54 (011) 4816-2620

**SOPORTE TÉCNICO** Mesa de ayuda: +54 (011) 5256-2919 [servicios@axoft.com](mailto:servicios@axoft.com) Lunes a viernes de 8:30 a 18:30 hs.

#### e) Cotización de Origen

En este campo indica el tipo de cambio de la moneda de origen de la operación con respecto a la moneda de la carpeta.

El campo sólo estará editable si usted eligió 'Otra moneda' como Moneda origen. Si usted opta por expresar el precio origen de los ítems de importación en moneda corriente o moneda extranjera contable, el sistema completará automáticamente este campo.

#### **Ejemplo:**

Si la carpeta de importación está en moneda corriente:

- y usted desea expresar el precio de origen de cada ítem en yenes, la Cotización origen indicará el tipo de cambio del yen con respecto a la moneda corriente del sistema
- si desea expresar el precio de origen de cada ítem en moneda corriente, la Cotización origen tomará el valor 1;
- si usted desea expresar el precio de origen de cada ítem en moneda extranjera contable, la Cotización origen tomará el tipo de cambio de la moneda extranjera contable con respecto a la moneda corriente del sistema.

Si la carpeta de importación está en moneda extranjera contable:

- y usted desea expresar el precio de origen de cada ítem en yenes, la Cotización origen indicará el tipo de cambio del yen respecto a la moneda extranjera contable
- si usted desea expresar el precio origen de cada ítem en moneda extranjera, la Cotización origen tomará el valor de 1;
- y si desea hacerlo en moneda corriente, tomará el tipo de cambio de la moneda corriente respecto de la moneda extranjera contable.
- f) Fecha probable de arribo a puerto

Al terminar de cargar los ítems, surgirá una pantalla para que pueda completar una fecha probable de arribo al puerto de la mercadería.

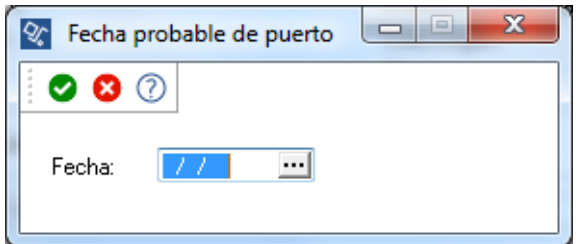

Luego de completados todos los pasos anteriormente mencionados, se dará lugar a la generación de la carpeta de importación.

#### **PASO 2: INGRESO DE EMBARQUES**

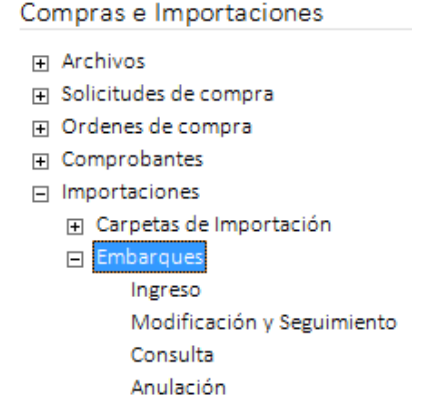

Este proceso lo encontrara en Importaciones/Embarques/Ingreso.

En la carga de un comprobante de Embarque encontrará los siguientes puntos destacables:

a) Numero de Carpeta asociada

Al ingresar al proceso de embarques, se pedirá el ingreso de la carpeta de importación previamente generada, y completara los datos por defecto cargadas en la misma.

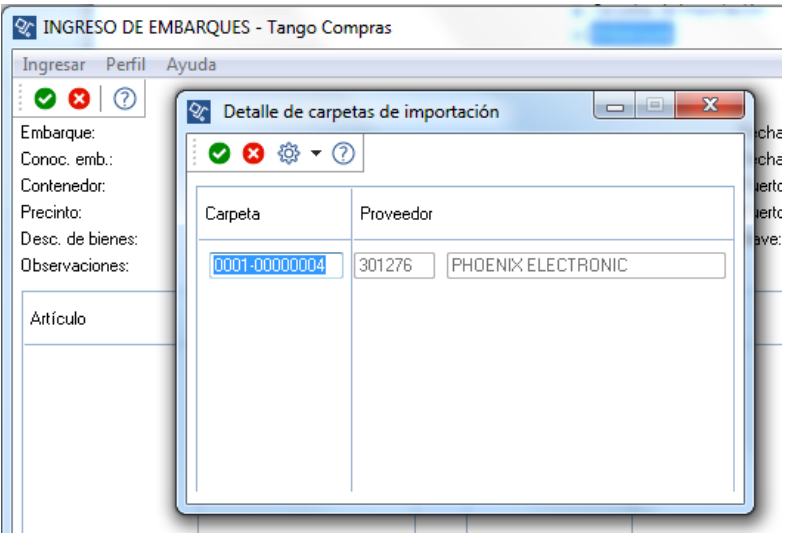

- b) Datos Asociados al embarque
	- **Embarque**: Debe ingresar el Nro. de embarque. El sistema propone el próximo automáticamente pero podrá editarlo, según se haya parametrizado.
	- **Conocimiento de Embarque**: Es la identificación del documento que acompaña al embarque, y ampara la mercadería.
	- **Fecha de embarque**: Es la fecha en que es embarcada la mercadería. El sistema pedirá confirmación si esta fecha es posterior a la fecha de vigencia de la carpeta.

**AXOFT ARGENTINA S.A.** Cerrito 1186 Piso 2º - CP C1010AAX Buenos Aires – Argentina [www.axoft.com](http://www.axoft.com/)

#### c) Cantidades Embarcadas

Al confirmar el ingreso de la carpeta de importación, se ingresaran de forma automática, todos los artículos que la misma contenga, dejando editable la cantidad embarcada.

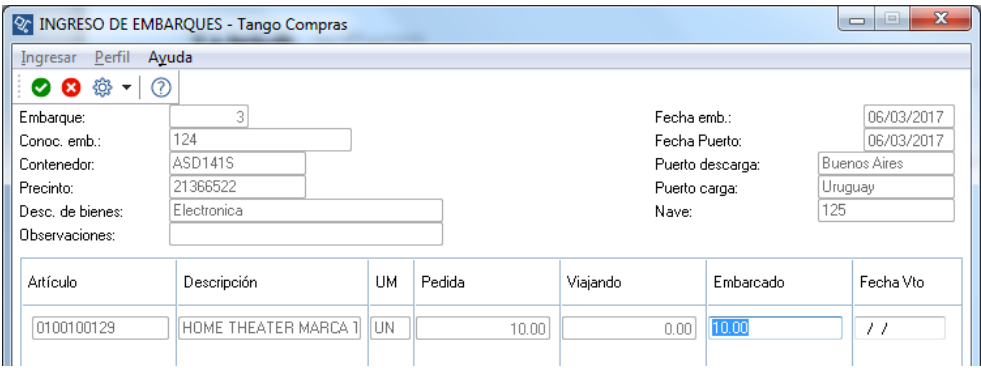

La cantidad embarcada indica la cantidad del artículo que el sistema registra como **'viajando'**. Esta cantidad es incrementada cada vez que se genera un embarque, y decrementada cada vez que, haciendo el seguimiento del embarque, se tome parte de esa cantidad y se la registre como cantidad en puerto.

Un renglón de una carpeta de importación puede estar involucrado en varios embarques; tal sería el caso de materiales remitidos por el importador en sucesivas etapas. El sistema desglosa los saldos de los renglones de la carpeta en los renglones de embarque.

d) Seguimiento y Modificación de Embarques

A efectos de completar el circuito, es suficiente que al ingresar los despachos a plaza, es decir, en el momento de la nacionalización de la mercadería; ésta se encuentre contenida en algún embarque, ya sea viajando o en puerto.

Las sumas de los saldos embarcados y en puerto de los renglones de embarque, conforman la **mercadería en tránsito**. Cuando usted incrementa la cantidad en puerto de un renglón, está decrementando la cantidad embarcada. A su vez, la cantidad en puerto es decrementada a través del proceso [Ingreso de despachos,](mk:@MSITStore:C:/Archivos%20de%20programa/TANGO%20GESTION_820/Cliente/Aplicaciones/CP2.CHM::/htm_ingresodedespachosdeimportaci_n.htm) incrementándose la cantidad nacionalizada.

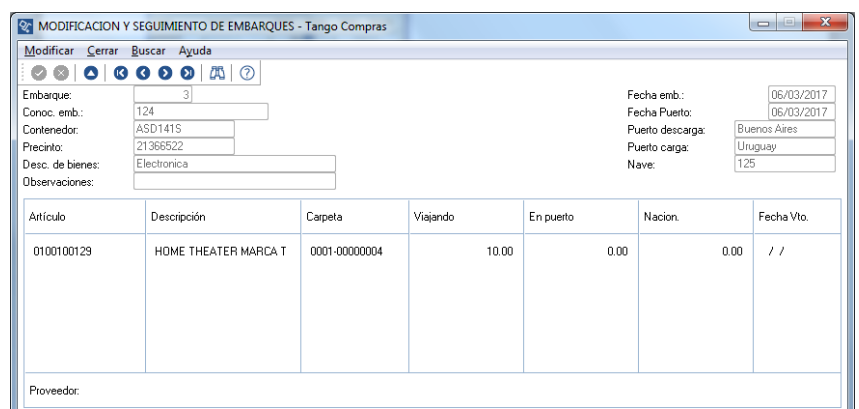

El sistema aplica el mismo criterio para los renglones de la carpeta de importación. Esto significa que la suma de la cantidad viajando de todos los renglones de embarques que provienen de un renglón de

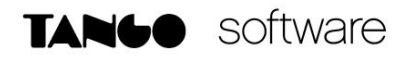

carpeta, es igual a la cantidad embarcada de ese renglón de la carpeta. La situación es análoga para la cantidad en puerto.

#### **PASO 3: INGRESO DE DESPACHOS**

Este proceso lo encontrara ingresando desde Importaciones/Despachos/ingreso.

日 Importaciones 田 Carpetas de Importación 田 Embarques Despachos Ingreso Consulta Anulación

En el ingreso de despachos, encontrará los siguientes puntos a considerar:

a) Relación con la carpeta de importación y el embarque

Cuando ingresa al proceso de carga de Despachos, debe seleccionar el proveedor en cuestión. Al aceptar esta pantalla, también le solicitara el ingreso del embarque asociado a dicho despacho.

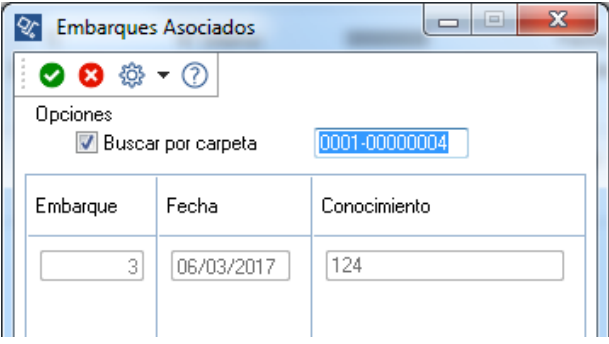

#### b) Partidas de los ítems

Es el número de referencia con el que se maneja internamente el despacho. Según lo indicado en el parámetro general, este número será automático o se ingresara de forma manual (según se haya parametrizado en Parámetros Generales del módulo Stock)

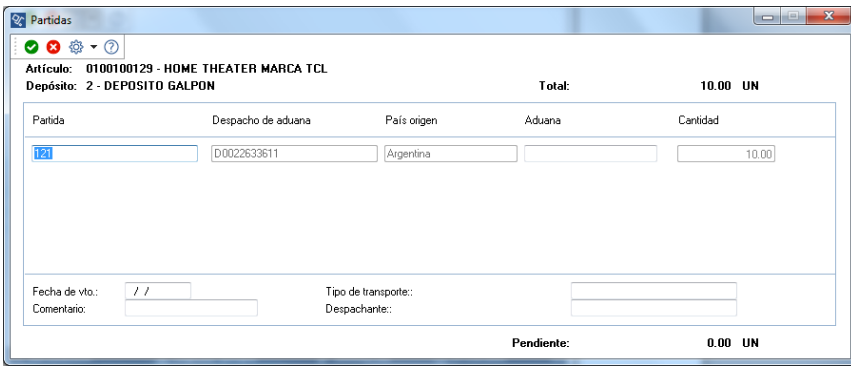

**AXOFT ARGENTINA S.A.** Cerrito 1186 Piso 2º - CP C1010AAX Buenos Aires – Argentina [www.axoft.com](http://www.axoft.com/)

**TANGO CENTRO DE CLIENTES** Cerrito 1214 - CP C1010AAZ Buenos Aires – Argentina +54 (011) 5031-8264 - +54 (011) 4816-2620

**SOPORTE TÉCNICO** Mesa de ayuda: +54 (011) 5256-2919 [servicios@axoft.com](mailto:servicios@axoft.com) Lunes a viernes de 8:30 a 18:30 hs.

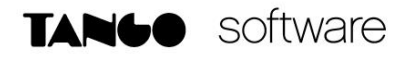

*IMPORTANTE: Solo es posible ingresar una única partida para TODOS los ítems de un mismo despacho. Si la carpeta tiene varios artículos y cada uno de ellos tiene una partida diferente, deberá ingresar varios despachos, asociando la partida correspondiente en cada caso.*

c) Distribución Automática de los Importes de la Factura de Importación.

Este proceso realizará la distribución automática de los importes correspondientes a la factura de importación para el despacho ingresado.

Esta opción es de suma utilidad para AUTOMATIZAR la distribución de gastos.

Para poder llevar a cabo este proceso, es necesario que se encuentre ingresada en el sistema la factura de importación correspondiente para poder realizar la distribución. La misma deberá ingresarla desde Comprobantes/Facturas de Importación.

Como puede observarse, la factura de importación se relaciona directamente con la carpeta de importación previamente ingresada.

Luego de confirmar los artículos con F10 dentro del despacho, el sistema buscara facturas de importación relacionadas a la carpeta de importación. Se puede dar una de las siguientes situaciones:

- No existen facturas, en este caso el sistema continua con la siguiente pantalla, sin realizar ninguna distribución.
- Si existen facturas, una o varias. En este caso, el sistema despliega una ventana para seleccionar la factura correspondiente al despacho ingresado, a fin de poder realizar la distribución.
- d) Registración de la Factura del Despachante de Aduana.

En este proceso se ingresara el comprobante de aduana como una factura de gastos de nacionalización; para esto la Aduana deberá estar ingresado en el sistema como un proveedor.

El ingreso del comprobante de aduana, es similar al proceso de Facturas de Concepto y utilizará los conceptos ingresados en Archivos-Actualizaciones-Conceptos de Compras.

Al confirmar el comprobante de aduana, se generará el despacho correspondiente, con las siguientes operaciones asociadas:

- Ingreso al stock de la mercadería retirada.
- Descarga del saldo pendiente de recepción, actualización de la cantidad nacionalizada en los renglones de la carpeta y el o los embarques relacionados. Generación de la partida correspondiente.
- Generación de los gastos de nacionalización correspondiente a Aduana.
- Distribución Automática de los gastos asociados a partir de la factura de importación, siempre y cuando, esta se haya ingresado en forma previa al despacho.

#### **PASO 4: INGRESO DE LA FACTURA DE IMPORTACIÓN**

A través del proceso Comprobantes/Facturas/Facturas de Importación se ingresan las facturas correspondientes a operaciones de importación, quedando automáticamente relacionadas con una carpeta de importación (previamente generada).

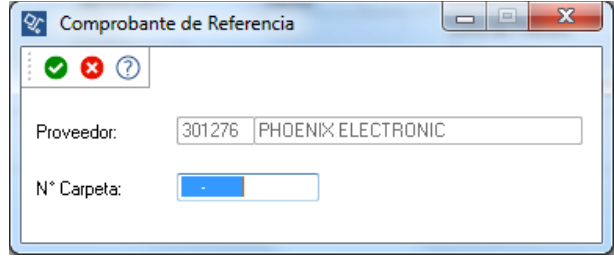

El ingreso de facturas de importación tiene características similares un ingreso desde el proceso Facturas (facturas sobre remito) y puede realizarse en cualquier momento posterior a la creación de la carpeta de embarque.

Si bien las facturas podrían ser ingresadas por el proceso Ingreso de Facturas, este proceso tiene una serie de características particulares, especialmente consideradas para el caso de facturas de importación:

- La factura se asocia a una carpeta de importación, lo que permite el seguimiento de la cantidad facturada.
- Esta factura en ningún caso mueve stock. El movimiento de stock se produce con el ingreso del despacho de importación.
- Este proceso genera los costos correspondientes al precio de importación para cada uno de los artículos de la factura.
- Las facturas ingresadas por este proceso no actualizan precios de última compra ni de reposición. Estos precios se actualizan al generar los costos de la partida, según el parámetro Actualiza precios (de última compra y reposición) al generar costos.

La factura de importación puede ingresarse pendiente de remitir, independientemente del parámetro general. Es suficiente con que esté generada la carpeta de referencia.

#### **OTRAS OPCIONES DEL MENÚ CARPETAS DE IMPORTACION**

Dentro de la rama Carpetas, encontrará los siguientes procesos:

 **Asociación de Comprobantes**: Permite asociar comprobantes de compras a carpetas de importación. Los comprobantes de compras deben cumplir con las siguientes condiciones para poder ser asociados a una carpeta:

No debe ser un comprobante de carga inicial

o No debe ser una factura de importación, es decir, el tipo de gasto asociado al comprobante, no puede tener el valor reservado "PRE"

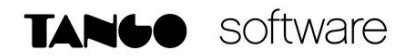

- o No debe ser un comprobante de gastos de nacionalización, es decir, el tipo de gasto asociado al comprobante no puede tener el valor reservado "DES"
- o No debe ser una orden de pago
- o No debe estar anulado
- **Consulta**: Permite consultas las carpetas de importación y realizar el seguimiento de cada operación.
- **Cierre**: Permite dar por cumplido renglones de la carpeta de importación, aunque aún tengan cantidades pendientes a ser embarcadas.
- **Anulación**: Permite anular una carpeta de importación. Cuando confirme la misma, la carpeta quedara con estado Anulada, y todos sus renglones en estado Cerrado, actualizándose el stock pendiente de recepción.

#### **OTRAS OPCIONES DEL MENÚ EMBARQUES**

Dentro de la rama Embarques, encontrará los siguientes procesos:

**Consulta:** Es posible consultar el detalle de cada embarque, y acceder a las partidas generadas a partir de cada uno.

**Anulación:** Para proceder a la anulación del embarque, se deben cumplir las siguientes condiciones:

- El embarque no debe tener ninguna partida asociada, es decir, no deben haberse ingresado despachos de importación con referencia al embarque.
- El embarque no debe tener gastos asociados.

#### **OTRAS OPCIONES DEL MENÚ DESPACHOS**

- **Consulta de Despachos**: El sistema exhibe el despacho de aduana y los renglones nacionalizados en forma similar a como fue ingresado. Presionando F10 accede a los datos de las partidas generadas y al comprobante de aduana ingresado.
- **Anulación de Despachos**: Este proceso permite anular un despacho de importación y toda la información relacionada, generada simultáneamente con el despacho.

#### **CONSIDERACIONES SOBRE LOS GASTOS DE NACIONALIZACION**

El sistema adopta el siguiente criterio para asignar el código descriptor de gasto:

- Si el código de concepto utilizado (de la tabla de conceptos de compra), existe como Tipo de Gasto, se grabara este código asociado a los gastos
- Si el código de concepto no existe como código de gasto, se grabara el tipo de gasto reservado "DES" que es el que representa los gastos de nacionalización.

Tenga en cuenta que el IVA y todos los valores ingresados como Otros Impuestos, no afectan el costo del despacho.